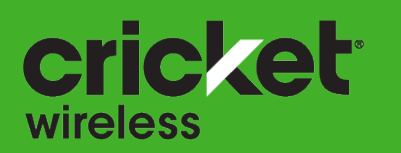

Nokia 3.1 C User Guide

**NOKIA** 

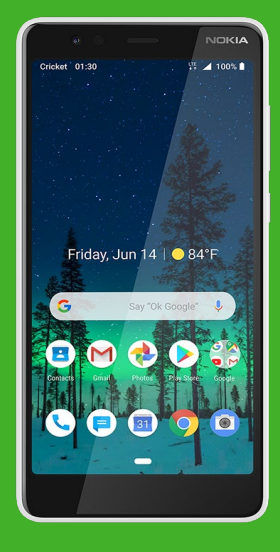

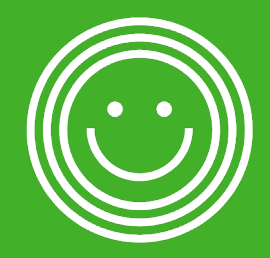

# Get started

# Keep your phone up to date

Keep your phone up to date and accept available software updates to get new and enhanced features for your phone. Updating the software may also improve your phone's performance.

# Keys and parts

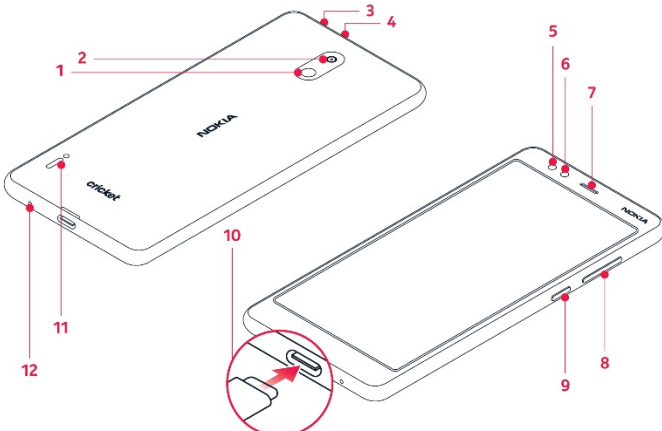

- 1. Flash
- 2. Camera
- 3. Headset connector
- **Microphone**
- 5. Front camera
- Proximity sensor
- **Earpiece**
- 8. Volume keys
- Power/Lock key
- 10. USB connector
- 11. Loudspeaker
- 12. Microphone

Important: The device screen is made of glass. This glass can break if the device is dropped on a hard surface or receives a substantial impact. If the glass breaks, do not touch the glass parts of the device or attempt to remove the broken glass from the device. Stop using the device until the glass is replaced by authorized service personnel.

Do not connect to products that create an output signal, as this may damage the device. Do not connect any voltage source to the audio connector. If you connect an external device or headset, other than those approved for use with this device, to the audio connector, pay special attention to volume levels.

Parts of the device are magnetic. Metallic materials may be attracted to the device. Do not place credit cards or other magnetic stripe cards near the device for extended periods of time, since the cards may be damaged.

#### Insert SIM and memory card

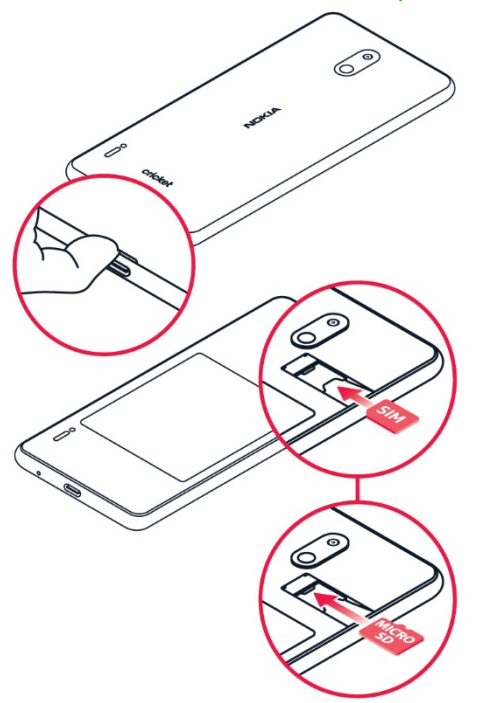

- 1. With the phone facing down, put your fingernail in the small slot on the back cover, bend the back cover open, and remove it.
- 2. Hold the SIM card with metal contacts facing downward and the cut corner at the lower left. Slide the card into the SIM slot.
- 3. If applicable, hold the microSD card (sold separately) with metal contacts facing downward and the cut corner at the upper right. Slide the card into the microSD slot.
- 4. Replace the cover on the back of the phone; making sure it is lined up before pressing it into place around all of the edges.

#### Warning!

To avoid damage to the phone, only use the SIM included in the box or provided to you by Cricket.

Use only compatible memory cards approved for use with this device. Incompatible cards may damage the card and the device and corrupt data stored on the card.

Do not remove the memory card when an app is using it. Doing so may damage the memory card and the device and corrupt data stored on the card.

# Charge your phone

- 1. Plug a compatible charger into a wall outlet.
- 2. Connect the cable to your phone.

Your phone supports the USB-C cable. You can also charge your phone from a computer with a USB cable, but it may take a longer time.

If the battery is completely discharged, it may take several minutes before the charging indicator is displayed.

# Switch on and set up your phone

When you switch your phone on for the first time, your phone guides you to set up your network connections and phone settings.

1. To switch on your phone, press and hold the power key until the phone vibrates.

- 2. When the phone is switched on, choose your language and region.
- 3. Follow the instructions shown on your phone.

#### TRANSFER DATA FROM YOUR PREVIOUS PHONE

You can transfer data from an old phone to your new phone using your Google account.

To back up data on your old phone to your Google account, refer to your old phone's user guide.

- 1. Tap Settings > Accounts > Add account > Google.
- 2. Select which data you want to restore on your new phone. The sync starts automatically once your phone is connected to the internet.

#### RESTORE APP SETTINGS FROM YOUR PREVIOUS ANDROID™ PHONE

If your previous phone was an Android, and back up to Google account is enabled on it, you can restore your app settings and Wi-Fi passwords.

1. Tap Settings > System > Advanced > Backup.

2. Switch **Backup to Google Drive** on.

# Lock your phone

If you want to avoid accidentally making a call when your phone is in your pocket or bag, you can lock your keys and screen.

To lock your keys and screen, press the power key.

#### UNLOCK THE KEYS AND SCREEN

Press the power key, and swipe up across the screen. If asked, provide additional credentials.

# Use the touch screen

Important: Avoid scratching the touch screen. Never use an actual pen, pencil, or other sharp object on the touch screen.

#### TAP AND HOLD TO DRAG AN ITEM

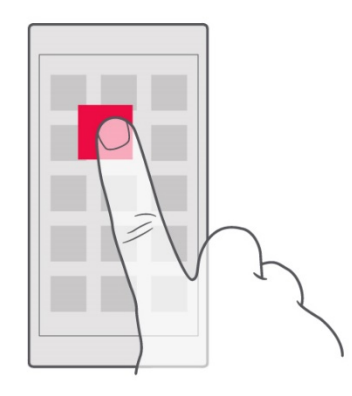

SWIPE

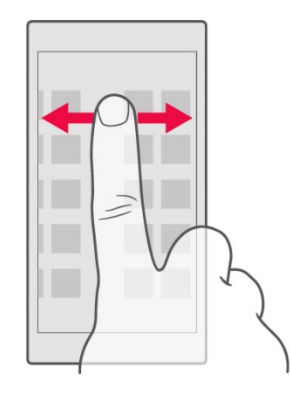

Place your finger on the item for a couple of seconds, and slide your finger across the screen.

Place your finger on the screen, and slide your finger in the direction you want.

#### SCROLL THROUGH A LONG LIST OR MENU

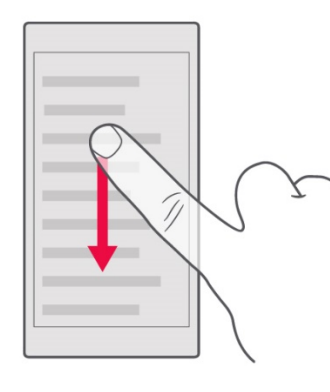

Slide your finger quickly in a flicking motion up or down the screen, and lift your finger. To stop the scrolling, tap the screen. ZOOM IN OR OUT

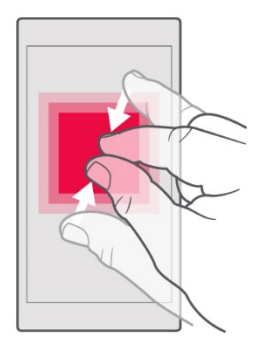

Place 2 fingers on an item, such as a map, photo, or web page, and slide your fingers apart or together.

#### LOCK THE SCREEN ORIENTATION

The screen rotates automatically when you turn the phone 90 degrees.

To lock the screen in portrait mode, swipe down from the top of the screen, and tap **Auto-rotate**.

#### USE THE NAVIGATION KEYS

- To see all your apps, swipe up the home key  $\degree$  and then swipe it up again.
- To go to the home screen, tap the home key. The app you were in stays open in the background.
- To see which apps you have open, swipe up the home key.
	- o To switch to another open app, swipe right.
	- o To close an app, swipe it up.
	- o To close all the open apps, swipe right through all the apps, and tap **CLEAR ALL**.
- To go back to the previous screen you were in, tap the back key . Your phone remembers all the apps and websites you've visited since the last time your screen was locked.

# **Basics**

# Personalize your phone

Learn how to personalize the home screen and how to change ringtones.

#### CHANGE YOUR WALLPAPER

Tap Settings > Display > Wallpaper.

#### CHANGE YOUR PHONE RINGTONE

- 1. Tap Settings > Sound.
- 2. Tap **Phone ringtone** to select the ringtone.

#### CHANGE YOUR MESSAGE NOTIFICATION SOUND

Tap Settings > Sound > Advanced > Default notification sound.

# **Notifications**

When you receive new notifications, such as messages or missed calls, indicator icons appear on the status bar at the top of the screen. To see more information about the notifications, drag the status bar down. To close the view, swipe up on the screen.

To open the notification panel, drag the status bar down. To close the notification panel, swipe up on the screen.

To change the notification settings of an app, tap Settings > Apps & notifications, and tap the app name to open the app settings. Tap **Notifications**. You can turn off or on the notifications for each app individually.

Tip: To see notification dots, tap Settings > Apps & notifications > Notifications and switch Allow notification dots on. A small dot will appear on the app icon, if you've got a notification, but haven't attended to it yet. Tap and hold the icon to see available options. You can tap the notification to open it, or swipe to dismiss.

#### USE THE QUICK SETTING ICONS

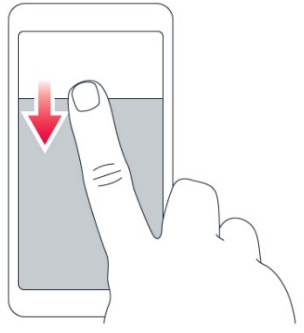

To activate features, tap the quick settings icons on the notification panel. To see more icons, drag the menu down.

To rearrange the icons, tap  $\blacktriangleright$ , tap and hold an icon, and then drag it to another location.

# Control volume

If you have trouble hearing your phone ringing in noisy environments, or calls are too loud, you can change the volume to your liking by using the volume keys on the side of your phone.

Do not connect to products that create an output signal, as this may damage the device. Do not connect any voltage source to the audio connector. If you connect an external device or headset, other than those approved for use with this device, to the audio connector, pay special attention to volume levels.

#### CHANGE THE VOLUME FOR MEDIA

Press a volume key on the side of your phone to see the volume status bar, tap  $\clubsuit$ , and drag the slider on the volume bar for media left or right.

#### SET THE PHONE TO SILENT

To set the phone to silent, press the volume down key, tap  $\overline{\mathsf{Q}}$  to set your phone to vibrate only and tap  $\Psi$  to set it to silent.

Tip: Don't want to keep your phone in silent mode, but can't answer right now? To silence an incoming call, press the volume down key. You can also set your phone to mute the ringing when you pick the phone up: tap Settings > System > Gestures > Mute on pickup, and switch on.

If you want to be able to reject an incoming call by turning over the phone, tap Settings > System > Gestures > Turn over to reject call, and switch on.

# **Screenshots**

To take a screenshot, open the notification panel, and drag the status bar downwards. Tap **Screen capture**. You can also take a screenshot by pressing and holding the down volume and power key for 2 seconds. You can view captured images in Photos.

It is not possible to capture a screenshot while using some apps and features.

# Battery life

Get the most out of your phone while getting the battery life you need. There are steps you can take to save power on your phone.

• Always charge the battery fully.

- Mute unnecessary sounds, such as touch sounds. Tap Settings > Sound > Advanced, and under Other sounds and vibrations, select which sounds to keep.
- Use wired headphones, rather than the loudspeaker.
- Set the phone screen to switch off after a short time. Tap Settings > Display > Advanced > Sleep and select the time.
- Tap **Settings > Display > Brightness level.** To adjust the brightness, drag the brightness level slider. Make sure that Adaptive brightness is disabled.
- Enable adaptive battery. Limit battery for apps that you don't use often. The notifications may be delayed for these apps. Tap Settings > Battery > Adaptive Battery.
- Switch on the power saver: tap **Settings** > **Battery** > Battery Saver, and switch on.
- Use location services selectively: switch location services off when you don't need them. Tap Settings > Security & location > Location, and disable Use location.
- Use network connections selectively: switch Bluetooth on only when needed. Use a Wi-Fi connection to connect to the internet, rather than a mobile data connection. Stop

your phone scanning for available wireless networks. Tap Settings > Network & internet > Wi-Fi, and disable Use Wi-Fi. If you're listening to music or otherwise using your phone, but don't want to make or receive calls, switch the airplane mode on. Tap Settings > Network & internet > Airplane mode. Airplane mode closes connections to the mobile network and switches your device's wireless features off.

# Type text

Writing with the on-screen keyboard is easy. You can use the keyboard when holding your phone in portrait or landscape mode. The keyboard layout can vary in different apps and languages.

To open the on-screen keyboard, tap a text box.

#### SWITCH BETWEEN UPPER AND LOWER CASE CHARACTERS

Tap the shift key. To switch caps lock mode on, double-tap the key. To return to normal mode, tap the shift key again.

#### TYPE IN A NUMBER OR SPECIAL CHARACTER

Tap the numbers and symbols key. Some special character keys bring up more symbols. To see more symbols, tap and hold a symbol or special character.

#### INSERT EMOJIS

Tap the emoji key, and select the emoji.

#### COPY OR PASTE TEXT

Tap and hold a word, drag the markers before and after the word to highlight the section you want to copy, and tap Copy. To paste the text, tap where you want to paste the text and select Paste.

#### ADD AN ACCENT TO A CHARACTER

Tap and hold the character, and tap the accent or the accented character, if supported by your keyboard.

#### DELETE A CHARACTER

Tap the backspace key.

#### MOVE THE CURSOR

To edit a word you just wrote, tap the word, and drag the cursor to the place you want.

#### USE KEYBOARD WORD SUGGESTIONS

Your phone suggests words as you write, to help you write quickly and more accurately. Word suggestions may not be available in all languages.

When you start writing a word, your phone suggests possible words. When the word you want is shown in the suggestion bar, select the word.

Tip: If the suggested word is marked in bold, your phone automatically uses it to replace the word you wrote.

If you do not want the keyboard to suggest words while typing, turn off the text corrections. Tap Settings > System > Languages & input > Virtual keyboard. Select the keyboard you normally use. Tap Text correction and switch off the text correction methods you do not want to use.

#### CORRECT A WORD

If you notice that you have misspelled a word, tap it to see suggestions for correcting the word.

#### SWITCH SPELL CHECKER OFF

Tap Settings > System > Languages & input > Advanced > Spell checker, and switch Use spell checker off.

### Date and time

Keep track of time – learn how to use your phone as a clock, as well as an alarm clock, and how to keep your appointments, tasks, and schedules up to date.

#### Tap Settings > System > Date & time.

#### UPDATE THE TIME AND DATE AUTOMATICALLY

You can set your phone to update the time, date, and time zone automatically. Automatic update is a network service and may not be available depending on your region or network service provider.

- Tap Settings > System > Date & time.
- 2. Switch Automatic date & time on.

3. Switch Automatic time zone on.

# Alarm clock

#### SET AN ALARM

You can use your phone as an alarm clock.

- 1. Tap Clock > Alarm.
- 2. To add an alarm, tap  $\bullet$ .
- 3. To modify an alarm, tap it. To set the alarm to repeat on specific dates, tap **Repeat** and highlight the days of the week.

#### SNOOZE AN ALARM

If you don't want to get up just yet, when the alarm sounds, swipe the alarm left. To adjust the snooze length,  $tan$  Clock  $> \frac{1}{x}$ > Settings > Snooze length and set the length to your liking.

#### SWITCH AN ALARM OFF

When the alarm sounds, swipe the alarm right.

# **Accessibility**

#### ADJUST THE FONT SIZE

Do you want to have larger fonts on your phone?

- 1. Tap Settings > Accessibility.
- Tap Font size. To increase or decrease the font size, drag the font size level slider.

#### ADJUST THE DISPLAY SIZE

Do you want to make the items on your screen smaller or larger?

- Tap Settings > Accessibility.
- Tap **Display size** and to adjust the display size, drag the display size level slider.

#### USE TALKBACK

With TalkBack, the phone speaks out loud the items you touch on the screen. This way, you can use the phone without looking at the screen.

Tap Settings > Accessibility > TalkBack, and switch Use service on.

Note that when TalkBack is on, the phone screen behaves differently:

- To activate an item, first tap it to select it, and then double-tap it.
- To scroll on the screen, use two fingers.
- To access all your apps, tap  $\hat{\wedge}$  on the home screen and then double tap it.

To switch TalkBack off, tap Settings to select it and then doubletap it. Then tap **Accessibility** and double-tap it. Then tap TalkBack and double-tap it. Tap Use service and double-tap it. Tap OK and double-tap it.

Tip: You can also switch TalkBack off with the volume keys. Press and hold both volume keys at the same time for 3 seconds. Tap Use shortcut and double-tap it. Then press and hold the volume keys for 3 seconds again. From now on, you can switch TalkBack on and off just by pressing and holding the volume keys for 3 seconds.

#### SWITCH REAL-TIME TEXT ON

If you want to use real-time text when making calls, tap

 $\begin{bmatrix} \downarrow \ 0 \end{bmatrix}$  > Settings > Accessibility, and switch Real-time text (RTT) on.

# Connect with your friends and family

Calls

MAKE A CALL

- 1. Tap  $\mathcal{L}$ .
- 2. Tap  $\mathbf{u}$ , type in a number, or tap  $\mathbf{u}$  and select a contact you want to call.
- 3. Tap  $\sim$

#### ANSWER A CALL

When the phone rings, swipe up to answer.

Tip: Don't want to keep your phone in silent mode, but can't answer right now? To silence an incoming call, press the volume down key. You can also set your phone to mute the ringing

when you pick the phone up: tap **Settings > System > Gestures >** Mute on pickup, and switch on.

If you want to be able to reject an incoming call by turning over the phone, tap Settings > System > Gestures > Turn over to reject call, and switch on.

#### REJECT A CALL

To reject a call, swipe down.

# **Contacts**

# SAVE A CONTACT FROM CALL HISTORY

- 1. In Phone, tap  $\Theta$  to see call history.
- 2. Tap the number you want to save.
- 3. Select if you want to Create new contact or Add to a contact.
- Type in the contact information, and tap **SAVE**.

### ADD A CONTACT

- 1. Tap **Contacts**  $> 0$ .
- 2. Fill out the information.

#### 3. Tap SAVE.

#### IMPORT OR EXPORT CONTACTS

 $Tap$  Contacts  $> \equiv$   $>$  Settings  $>$  Import or Export.

### Send and receive messages

Keep in touch with your friends and family members through text messages.

#### SEND A MESSAGE

- 1. Tap **Messaging**.
- 2. Tap  $\bullet$ .
- 3. To add a recipient, tap  $\mathbf{H}$  and type their number in the To field. To add a contact, start typing their name and tap the contact.
- 4. After choosing all the recipients, tap  $\checkmark$ .
- 5. Write your message in the text box.
- 6. Tap  $\blacktriangleright$ .

Tip: If you want to send a photo in a message, tap Photos, tap the photo you want to share, and tap  $\leq$ . Select **Messaging**.

#### READ A MESSAGE

- 1. Tap **Messaging**.
- 2. Tap the message you want to read. You can also read a message from the notification panel. Slide down from the top of the screen and tap the message.

#### REPLY TO A MESSAGE

- 1. Tap **Messaging**.
- 2. Tap the message you want to reply to.
- 3. Write your reply in the text box below the message and  $tan \geq$

# Mail

You can use your phone to read and reply to mail when you're on the go.

#### ADD A MAIL ACCOUNT

When you use the Gmail app for the first time, you are asked to set up your email account.

Tap **Gmail**.

- 2. You can select the address connected with your Google account or tap Add an email address.
- 3. After adding all the accounts, tap TAKE ME TO GMAIL.

#### SEND MAIL

- 1. Tap **Gmail**.
- 2. Tap  $\blacktriangleright$ .
- In the To box, type in an address, or tap  $\frac{1}{2}$  > Add from Contacts.
- 4. Type in the message subject and the mail.
- 5. Tap  $\blacktriangleright$ .

#### READ AND REPLY TO MAIL

- 1. Tap **Gmail**.
- Tap the message you want to read.
- 3. To reply the message,  $\tan \uparrow$ , or  $\tan \frac{1}{2}$  > Reply all.

#### DELETE MAIL

- 1. Tap **Gmail**.
- Tap the message you want to delete and tap  $\blacksquare$ .

3. To delete multiple messages, tap the circle with the recipient's initial to select messages and tap  $\blacksquare$ .

# Get social

To keep in touch with your friends and family, sign in to your instant messaging, sharing, and social networking services. Select the service you want to use from your Home screen. Social apps are available in the Google Play Store. The available services may vary.

# Camera

### TAKE A PHOTO

Shoot sharp and vibrant photos – capture the best moments in your photo album.

- Tap **Camera**.
- 2. Take aim and focus.
- 3. Tap  $O$ .

#### TAKE A SELFIE

Need that perfect selfie? Use the phone's front camera to take one.

- Tap **Camera**.
- Tap  $\mathcal{P}$  to switch to the front camera.
- 3. Take aim and focus.
- 4. Tap  $O$ .

### TAKE PANORAMAS

Tap Camera > Panorama and follow the instructions on your phone.

### TAKE MOTION PHOTOS

When you set Motion on, the photos you take become short videos.

- Tap **Camera**.
- 2. Tap  $\mathbb{Q}$  > Motion on.
- 3. Tap  $O$ .
- 4. Select the photo you just took, you can see it in the bottom right corner.

To switch Motion off, tap  $\bigcup$ 

#### TAKE PHOTOS WITH A TIMER

Want to have time to get in the shot too? Try out the timer.

- 1. Tap **Camera**.
- 2. Tap  $\mathbb{Q}$ .
- 3. Select the duration of the timer.
- 4. Tap  $O$ .

# Record a video

- 1. Tap Camera > Video.
- 2. Tap  $\overline{O}$  to start recording.
- 3. To take a photo while recording, tap  $\heartsuit$ .
- 4. To stop recording, tap  $\circledcirc$ .

# Save your photos and videos to a memory card

If there is a memory card in your phone, and your phone memory is filling up, save the photos you take and videos you record to the memory card.

Tip: For the best video quality, record videos to your phone memory. If you record videos to the memory card, it is recommended that the microSD card you use is a fast 4–400GB card by a well-known manufacturer.

#### CHANGE THE LOCATION OF SAVED PHOTOS AND VIDEOS

- 1. Tap **Camera**.
- 2. Tap  $\equiv$  > Data storage.

### Your photos and videos

Want to relive those important moments? View photos and videos on your phone.

#### Tap Photos.

#### PLAY A VIDEO

Tap **Photos** and tap the video you want to play.

Tip: To pause playback, tap  $\mathbf{H}$ . To resume, tap  $\blacktriangleright$ .

#### FAST FORWARD OR REWIND A VIDEO

To fast forward or rewind a video, drag the slider at the bottom of the screen right or left.

#### COPY YOUR PHOTOS AND VIDEOS TO YOUR COMPUTER

Do you want to view your photos or videos on a larger screen? Move them to your computer.

You can use your computer's file manager to copy or move your photos and videos to the computer.

Connect your phone to the computer with a compatible USB cable. To set the USB connection type, open the notification panel, and tap the USB notification.

#### SHARE YOUR PHOTOS AND VIDEOS

You can share your photos and videos quickly and easily for your friends and family to see.

- 1. In Photos, tap the photo or video you want to share and  $tan$
- 2. Select how you want to share the photo or video.

# Internet and connections

# Activate Wi-Fi

Using a Wi-Fi connection is generally faster and less expensive than using a mobile data connection. If both Wi-Fi and mobile data connections are available, your phone uses the Wi-Fi connection.

#### TURN ON WI-FI

- 1. Tap Settings > Network & internet > Wi-Fi.
- 2. Switch Use Wi-Fi on.
- 3. Select the connection you want to use.

Your Wi-Fi connection is active when  $\blacktriangledown$  is shown on the status bar at the top of the screen.

Important: Use encryption to increase the security of your Wi-Fi connection. Using encryption reduces the risk of others accessing your data.

### Use a mobile data connection TURN ON THE MOBILE DATA CONNECTION

Swipe down from the top of the screen, tap **Mobile data** and switch Mobile data on.

#### CLOSE THE MOBILE DATA CONNECTION

Swipe down from the top of the screen, tap **Mobile data** and switch Mobile data off.

#### USE A MOBILE DATA CONNECTION WHEN ROAMING

Tap Settings > Network & internet > Mobile network, and switch International roaming on.

Tip: To follow your data usage, tap Settings > Network & internet > Data usage.

#### TURN ON AIRPLANE MODE

1. Tap Settings > Network & internet.

2. Switch on Airplane mode.

Airplane mode closes connections to the mobile network and switches your device's wireless features off. Comply with the instructions and safety requirements given by, for example, an airline, and any applicable laws and regulations. Where allowed, you can connect to a Wi-Fi network to, for example, browse the internet or switch Bluetooth sharing on in airplane mode.

### Browse the web

#### USE YOUR PHONE TO CONNECT YOUR COMPUTER TO THE **WEB**

It's simple to use the internet on your laptop on the go. Turn your phone into a Wi-Fi hotspot, and use your mobile data connection to access the internet with your laptop or other device.

- 1. Tap Settings > Network & internet > Hotspot & tethering.
- 2. Switch on the **Wi-Fi hotspot** to share your mobile data connection over Wi-Fi, USB tethering to use a USB connection, or Bluetooth tethering to use Bluetooth.

The other device uses data from your data plan, which may result in data traffic costs. For info on availability and costs, contact your network service provider.

#### START BROWSING

No need for a computer – you can easily browse the internet on your phone. Catch up on the news, and visit your favorite websites. You can use the browser on your phone to view web pages on the internet.

- Tap **Chrome**.
- 2. Type a web address and tap  $\rightarrow$ .

#### SEARCH THE WEB

Explore the web and the outside world with Google search. You can use the keyboard to write your search words.

- 1. Tap **Chrome**.
- 2. Tap the search bar.
- 3. Write your search word in the search box.
- 4. Tap  $\rightarrow$ .

You can also select a search word from the proposed matches.

# Bluetooth®

You can connect wirelessly to other compatible devices, such as phones, computers, headsets, and car kits. You can also send your photos to compatible phones or to your computer.

#### CONNECT TO A BLUETOOTH ACCESSORY

You can connect your phone with many useful Bluetooth devices. For example, with a wireless headset, you can speak on the phone hands-free – you can continue what you're doing, such as working at your computer, during a call.

Connecting a phone to a Bluetooth device is called pairing.

- 1. Tap Settings > Connected devices > Connection preferences > Bluetooth.
- 2. Switch **Bluetooth** on.
- 3. Make sure the other device is switched on. You may need to start the pairing process from the other device. For details, see the user guide for the other device.
- 4. To pair your phone and the device, tap the device on the list of discovered Bluetooth devices.

5. You may need to type in a passcode. For details, see the user guide for the other device.

Since devices with Bluetooth wireless technology communicate using radio waves, they do not need to be in direct line-of-sight. Bluetooth devices must, however, be within 10 meters (33 feet) of each other, although the connection may be subject to interference from obstructions such as walls or from other electronic devices.

Paired devices can connect to your phone when Bluetooth is switched on. Other devices can detect your phone only if the Bluetooth settings view is open.

Do not pair with or accept connection requests from an unknown device. This helps to protect your phone from harmful content.

#### REMOVE A PAIRING

If you no longer have the device with which you paired your phone, you can remove the pairing.

- 1. Tap Settings > Connected devices > Previously connected devices.
- 2. Tap  $\bullet$  next to a device name.
- 3. Tap FORGET.

#### CONNECT TO YOUR FRIEND'S PHONE WITH BLUETOOTH

You can use Bluetooth to wirelessly connect to your friend's phone, to share photos, and much more.

- 1. Tap Settings > Connected devices > Connection preferences > Bluetooth.
- 2. Make sure Bluetooth is switched on in both phones.
- 3. Make sure the phones are visible to each other. You need to be in the Bluetooth settings view for your phone to be visible to other phones.
- 4. You can see the Bluetooth phones within range. Tap the phone you want to connect to.
- 5. If the other phone needs a passcode, type in or accept the passcode, and tap **Pair**.

The passcode is only used when you connect to something for the first time.

#### SEND YOUR CONTENT USING BLUETOOTH

When you want to share your content or send photos you've taken to a friend, use Bluetooth to send them to compatible devices.

You can use more than one Bluetooth connection at a time. For example, while using a Bluetooth headset, you can still send things to another device.

- 1. Tap Settings > Connected devices > Connection preferences > Bluetooth.
- 2. Switch Bluetooth on.
- 3. Go to the content you want to send, and tap  $\leq$  > Bluetooth.
- 4. Tap the device to connect to. You can see the Bluetooth devices within range.
- 5. If the other device needs a passcode, type in the passcode. The passcode, which you can make up, must be typed in on both devices. The passcode in some devices is fixed. For details, see the user guide of the other device.

The location of the received files depends on the other device. For details, see the user guide for the other device.

# VPN

You may need a virtual private network (VPN) connection to access your company resources, such as intranet or corporate mail, or you may use a VPN service for personal purposes.

Contact your company IT administrator for details of your VPN configuration, or check your VPN service's website for additional info.

#### USE A SECURE VPN CONNECTION

- 1. Tap Settings > Network & internet > Advanced > VPN.
- 2. To add a VPN profile,  $tan +$ .
- 3. Type in the profile info as instructed by your company IT administrator or VPN service.

#### EDIT A VPN PROFILE

- Tap  $\bullet$  next to a profile name.
- 2. Change the info as required.

#### DELETE A VPN PROFILE

- 1. Tap  $\bullet$  next to a profile name.
- 2. Tap FORGET.

# Organize your day

# Calendar

Tap **Calendar**  $> \equiv$ , and select what type of calendar you want to see.

Calendars are added automatically when you add an account to your phone. To add a new account with a calendar, go to the apps menu and tap Settings > Accounts > Add account.

#### ADD AN EVENT

To remember an appointment or an event, add it to your calendar.

- 1. In Calendar, tap  $+$ .
- 2. Type in the details you want, and set the time.
- 3. To make an event repeat on certain days, tap More options > Does not repeat, and select how often the event should repeat.
- 4. To edit the reminder time, tap **Add a notification**, and select the time you need.
- 5. Tap Save.

Tip: To edit an event, tap the event and  $\blacktriangleright$ , and edit the details.

#### DELETE AN APPOINTMENT

- 1. Tap the event
- 2.  $\text{Top} \neq \text{D}$ **Delete.**

# **Maps**

# FIND A SPOT

Google Maps helps you find specific locations and businesses.

- Tap **Maps**.
- 2. Write search words, such as a street address or place name, in the search bar.

3. Select an item from the list of proposed matches as you write, or tap  $\mathsf Q$  to search.

The location is shown on the map. If no search results are found, make sure the spelling of your search words is correct.

# SEE YOUR CURRENT LOCATION Tap Maps  $> 2$

#### GET DIRECTIONS TO A PLACE

Get directions for walking, driving, or using public transport – use your current location or any other place as the start point.

- 1. Tap Maps and enter your destination in the search bar.
- 2. Tap **DIRECTIONS**. The highlighted icon shows the mode of transportation, for example  $\blacksquare$ . To change the mode, select the new mode under the search bar.
- 3. If you don't want the starting point to be your current location, tap Your location, and search for a new starting point.
- Tap **START** to start the navigation.

The route is shown on the map, along with an estimate of how long it takes to get there. To see detailed directions, swipe up from the bottom of the screen.

# Download and update maps

#### DOWNLOAD A MAP

Save new maps to your phone before a journey, so you can browse the maps without an internet connection when traveling.

- $\frac{1}{100}$  Maps  $> \equiv$   $>$  Offline maps  $>$  SELECT YOUR OWN MAP.
- 2. Select the area on the map and tap DOWNLOAD.

#### UPDATE AN EXISTING MAP

- 1. Tap **Maps**  $> \equiv$   $>$  Offline maps and the map name.
- 2. Tap UPDATE.

Tip: You can also set your phone to update the maps

automatically. Tap Maps  $> \equiv$  > Offline maps >  $\clubsuit$  and switch Automatically update offline maps and Automatically download offline maps to On.

# Use location services

Use Maps to find out where you are, attach your location to the photos you take. Location info can be attached to a photo or video, if your location can be determined using satellite or network technology. If you share a photo or video that contains location info, the location info may be shown to those who view the photo or video. Some apps can use your location info to offer you a wider variety of services.

#### SWITCH ON LOCATION SERVICES

Your phone shows your location on the map using a satellite positioning system, Wi- Fi, or network (Cell ID) based positioning.

The availability, accuracy and completeness of the location info depend on, for example, your location, surroundings, and thirdparty sources, and may be limited. Location info may not be available, for example, inside buildings or underground. For privacy info related to positioning methods, see the HMD Global Privacy Policy, available at http://www.nokia.com/phones/privacy.

Some satellite positioning systems may require transferring small amounts of data over the mobile network. If you want to avoid data costs, for example when traveling, you can switch the mobile data connection off in your phone settings.

Wi-Fi positioning improves positioning accuracy when satellite signals are not available, especially when you are indoors or between tall buildings. If you're in a place where the use of Wi-Fi is restricted, you can switch Wi-Fi off in your phone settings.

Tap Settings > Security & location, and switch Location on.

# Apps and services

# Google Play

Your Android phone can live up to its full potential with Google Play – apps, music, movies and books are all readily available for your entertainment.

#### ADD A GOOGLE ACCOUNT TO YOUR PHONE

1. Tap Settings > Accounts > Add account > Google. If asked, confirm your device lock method.

- 2. Type in your Google account credentials and tap **Next**, or, to create a new account, tap Create account.
- 3. Follow the instructions on your phone.

#### DOWNLOAD APPS

- 1. Tap **Play Store**.
- 2. Tap the search bar to look for apps, or select apps from your recommendations.
- 3. In the app description, tap INSTALL to download and install the app.

# Software updates and backups INSTALL AVAILABLE UPDATES

Tap Settings > Cricket Software Update > Check for updates to check if updates are available.

When your phone notifies you that an update is available, just follow the instructions shown on your phone. If your phone is low on memory, you may need to move your photos and other stuff to the memory card.

Warning: If you install a software update, you cannot use the device, even to make emergency calls, until the installation is complete and the device is restarted.

Before starting the update, connect a charger or make sure the device battery has enough power, and connect to Wi-Fi, as the update packages may use up a lot of mobile data.

### Back up your data

To ensure your data is safe, use the backup feature in your phone. Your device data (such as Wi-Fi passwords and call history) and app data (such as settings and files stored by apps) will be backed up remotely.

#### SWITCH ON AUTOMATIC BACKUP

Tap Settings > System > Advanced > Backup, and switch Back up to Google Drive on.

# Restore original settings and remove private content from your phone

Accidents can happen – if your phone is not working properly, you can restore its settings. Or, if you buy a new phone, or

otherwise want to dispose of or recycle your phone, here's how you can remove your personal info and content. Note that it is your responsibility to remove all private content.

#### RESET YOUR PHONE

- 1. Tap Settings > System > Advanced > Reset options > Erase all data (factory reset).
- 2. Follow the instructions shown on your phone.

## **Storage**

To check how much memory you have available, tap Settings > Storage.

#### CHECK AVAILABLE MEMORY ON YOUR PHONE

If the phone memory is getting full, first check for and remove things you no longer need:

- Text, multimedia, and mail messages
- Contact entries and details
- Apps
- Music, photos, or videos

#### REMOVE DOWNLOADED APPS

Tap Play Store  $> \equiv$   $>$  My apps & games, choose an app you want to remove, and tap **UNINSTALL**.

#### COPY CONTENT BETWEEN YOUR PHONE AND COMPUTER

You can copy photos, videos, and other content created by you between your phone and computer to show or store them.

- 1. Connect your phone to a compatible computer with a compatible USB cable.
- 2. On your computer, open a file manager, and browse to your phone.
- 3. Drag and drop items from your phone to the computer, or from your computer to the phone.

Make sure you put the files in the right folders on your phone, or you may not be able to see them.

# Access codes

Learn what the different codes on your phone are for.

#### LOCK CODE

Also known as security code or password.

The lock code helps you protect your phone against unauthorized use. You can set your phone to ask for the lock code that you define. Keep the code secret and in a safe place, separate from your phone.

If you forget the code and your phone is locked, your phone will require service. Additional charges may apply, and all the personal data on your phone may be deleted.

For more info, contact the nearest care point for your phone, or your phone dealer.

#### IMEI CODE

The IMEI code is used to identify phones in the network. You may also need to give the number to your care point services or phone dealer.

To view your IMEI number, dial \*#06#.

Your phone's IMEI code is also printed either on your phone or on the SIM tray depending on your phone model. If your phone has a removable back cover, you can find the IMEI code under the cover.

The IMEI is also visible on the original sales box.

#### LOCATE OR LOCK YOUR PHONE

If you lose your phone, you may be able to find, lock, or erase it remotely if you have signed in to a Google Account. Find My Device is on by default for phones associated with a Google Account.

To use Find My Device, your lost phone must be:

- Turned on
- Signed in to a Google Account
- Connected to mobile data or Wi-Fi
- Visible on Google Play
- Location turned on
- Find My Device turned on

When Find My Device connects with your phone, you see the phone's location, and the phone gets a notification.

- 1. Open android.com/find on a computer, tablet or phone connected to the internet and sign in to your Google Account.
- 2. If you have more than one phone, click the lost phone at the top of the screen.
- 3. On the map, see about where the phone is. The location is approximate and may not be accurate.

If your device can't be found, Find My Device will show its last known location, if available. To lock or erase your phone, follow the instructions on the web site.

# Copyrights and notices

The availability of products, features, apps and services may vary by region. For more info, contact your dealer or your service provider. This device may contain commodities, technology or software subject to export laws and regulations from the US and other countries. Diversion contrary to law is prohibited.

The contents of this document are provided "as is". Except as required by applicable law, no warranties of any kind, either

express or implied, including, but not limited to, the implied warranties of merchantability and fitness for a particular purpose, are made in relation to the accuracy, reliability or contents of this document. HMD Global reserves the right to revise this document or withdraw it at any time without prior notice.

To the maximum extent permitted by applicable law, under no circumstances shall HMD Global or any of its licensors be responsible for any loss of data or income or any special, incidental, consequential or indirect damages howsoever caused.

Reproduction, transfer or distribution of part or all of the contents in this document in any form without the prior written permission of HMD Global is prohibited. HMD Global operates a policy of continuous development. HMD Global reserves the right to make changes and improvements to any of the products described in this document without prior notice.

HMD Global does not make any representations, provide a warranty, or take any responsibility for the functionality, content, or end-user support of third-party apps provided with your

device. By using an app, you acknowledge that the app is provided as is.

Downloading of maps, games, music and videos and uploading of images and videos may involve transferring large amounts of data. Your service provider may charge for the data transmission. The availability of particular products, services and features may vary by region. Please check with your local dealer for further details and availability of language options.

Certain features, functionality and product specifications may be network dependent and subject to additional terms, conditions, and charges.

All specifications, features and other product information provided are subject to change without notice.

HMD Global Privacy Policy, available at http://www.nokia.com/phones/privacy, applies to your use of the device.

HMD Global Oy is the exclusive licensee of the Nokia brand for phones & tablets. Nokia is a registered trademark of Nokia Corporation.

Android, Google and other related marks and logos are trademarks of Google LLC.

The Bluetooth word mark and logos are owned by the Bluetooth SIG, Inc. and any use of such marks by HMD Global is under license.

Qualcomm and Snapdragon are trademarks of Qualcomm Incorporated, registered in the United States and other countries.

Your phone is designed to make it easy for you to access a wide variety of content. For your protection, we want you to be aware that some applications that you enable may involve the location of your phone being shared. For applications available through Cricket, we offer privacy controls that let you decide how an application may use the location of your phone and other phones on your account. However, the Cricket privacy tools do not apply to applications available outside of Cricket. Please review the terms and conditions and the associated privacy policy for each location-based service to learn how location information will be used and protected. In addition, your Cricket phone may be used to access the internet and to

download, and/or purchase goods, applications, and services from Cricket or elsewhere from third parties. Cricket provides tools for you to control access to the Internet and certain Internet content. These controls may not be available for certain devices which bypass Cricket controls.

© 2019 Cricket Wireless LLC. All rights reserved. Cricket and the Cricket logo are registered trademarks under license to Cricket Wireless LLC.